## **How to Print from your laptop.**

- 1. Launch your favorite internet browser.
- 2. Go to this website: [https://webprint.buad.bloomu.edu/](https://papercut.buad.bloomu.edu/)
- 3. Enter your HuskyID username and password and click "Log In." **(example: [abc12345@huskies.bloomu.edu\)](mailto:abc12345@huskies.bloomu.edu)**
- 4. Click on "WebPrint"

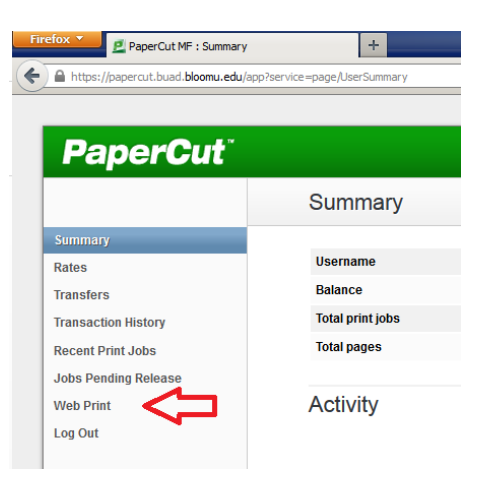

5. Click on "Submit a Job >>"

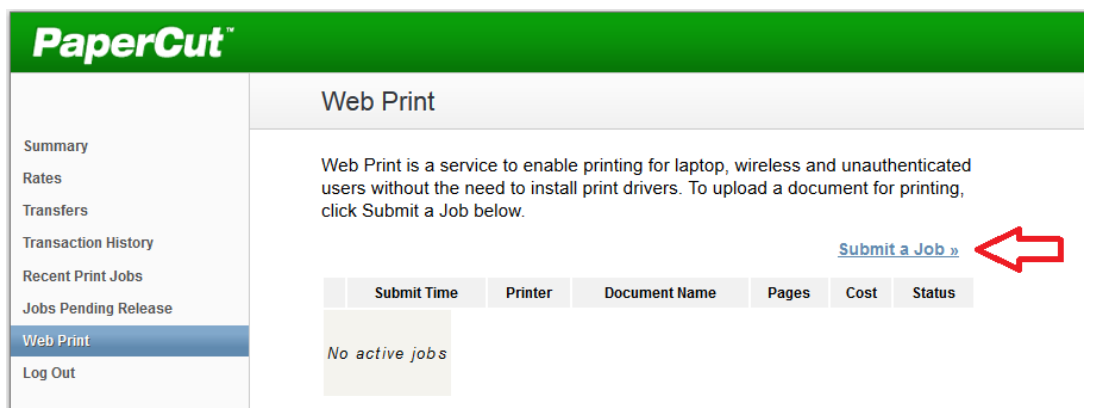

6. Pick a printer. We have a few available on campus, includes printers in the library and the Kehr Union Games Room.

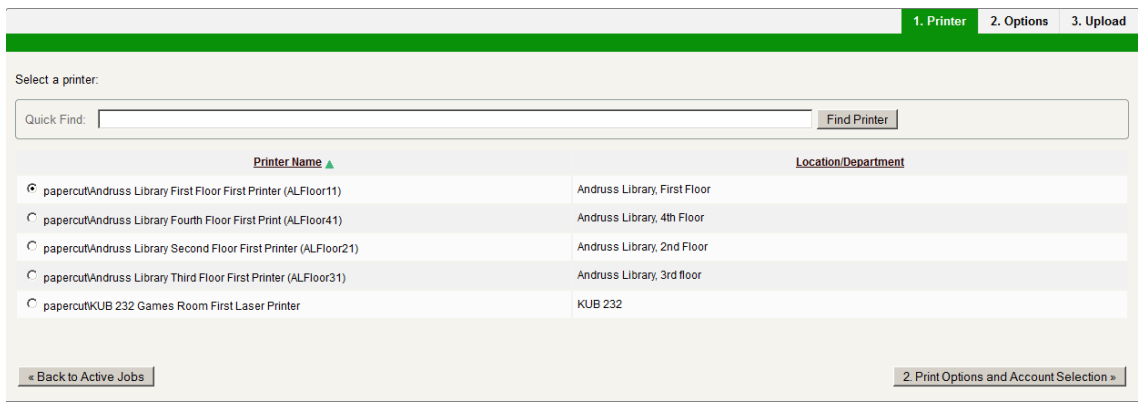

7. Set your Options: (typically Copies:1)

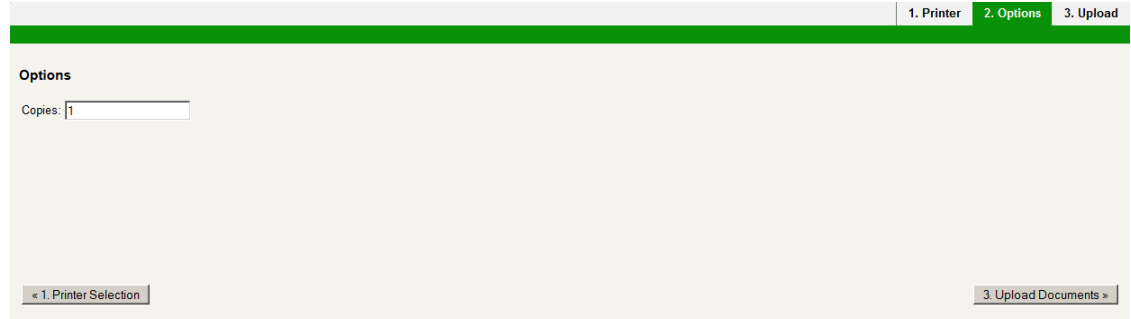

8. Browse for the document you want to print and click "Upload & Complete."

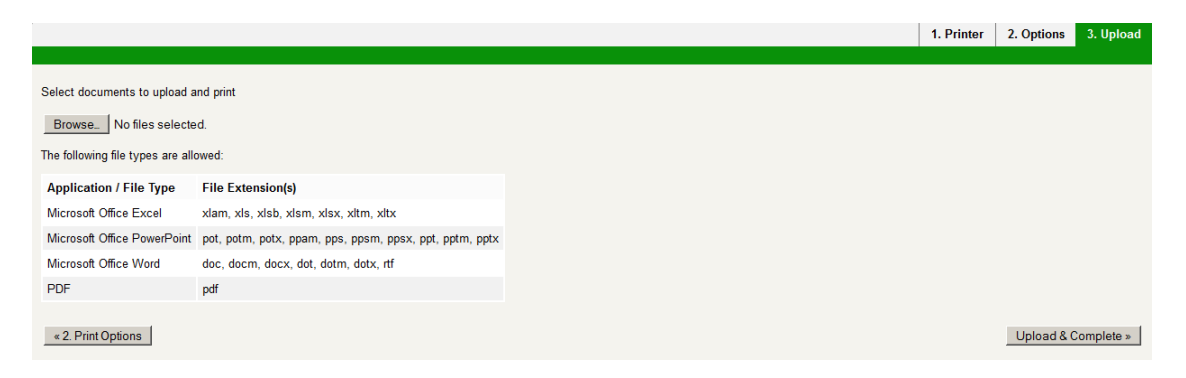

9. The Webprint service will now submit your job to the printer. You can go collect it when it says: "Finished: Queued for printing".

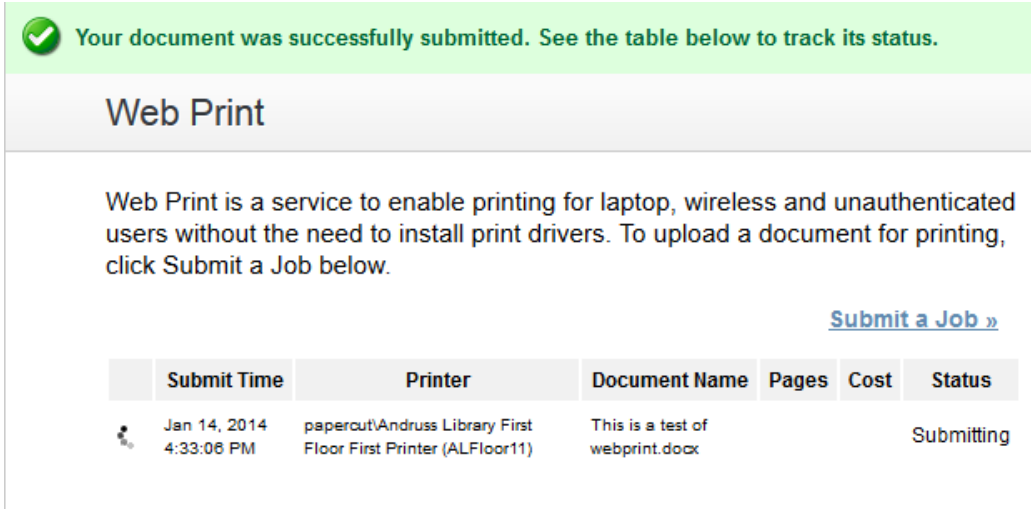

10. When done, click "Log Out" on the menu.